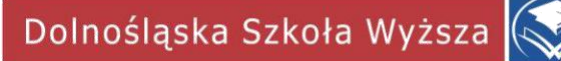

## **APLIKACJA MICROSOFT TEAMS**

## **INSTRUKCJA**

## **DLA STUDENTÓW I DOKTORANTÓW**

## **MICROSOFT TEAMS**

## **INSTRUCTIONS**

## **STUDENTS AND PhD STUDENTS**

**Dolnośląska Szkoła Wyższa** ul. Strzegomska 55, 53-611 Wrocław, tel. 71 356 15 11 e-mail: wss@dsw.edu.pl • www.dsw.edu.pl

# Spis treści

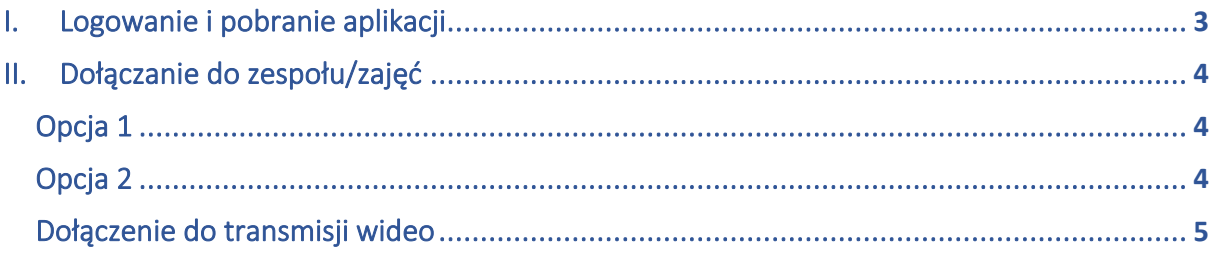

#### TABLE OF CONTENTS:

1 Logging in and the app download<br>2 joining groups/classes

Option 1 Option 2

Joining the video transmission

### <span id="page-4-0"></span>I. Logowanie i pobranie aplikacji

1. Należy zalogować się na stronie [https://portal.office.com](https://portal.office.com/) (bądź [https://office.com z](https://office.com/) wykorzystaniem swoich danych do poczty e-mail oraz pakietu Office 365 np. [nrindeksu@student.dsw.edu.pl](mailto:nrindeksu@student.dsw.edu.pl) oraz swoje hasło.

2. Po zalogowaniu należy wybrać opcję *Teams*.

#### LOGGING IN AND THE APP DOWNLOAD

1. Log in on the website: [https://portal.office.com](https://portal.office.com/) (or [https://office.com](https://office.com/) using your e-mail data and Office 365, ex. [IDnumber@student.dsw.edu.pl](mailto:IDnumber@student.dsw.edu.pl) and your password)

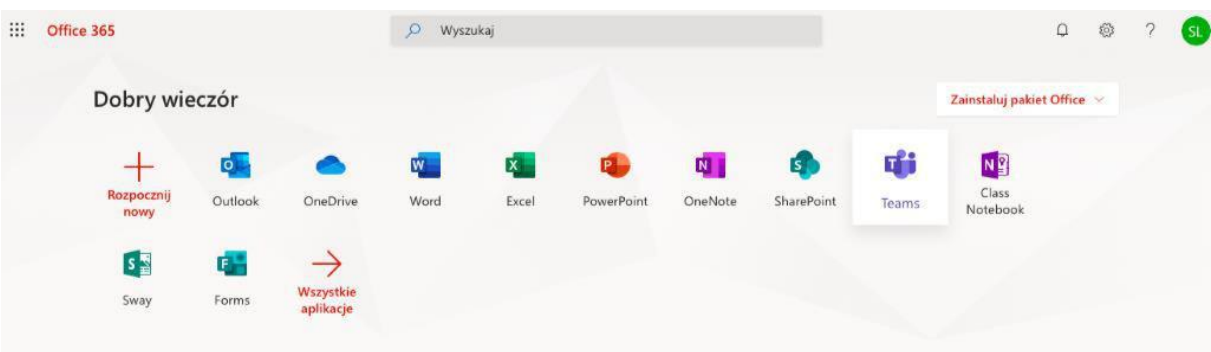

2. Choose TEAMS when you are logged in

3. Aplikacja *Teams* może zostać pobrana i zainstalowana na naszym komputerze, a także urządzeniach mobilnych oraz jest dostępna przez przeglądarkę internetową. 4. W aplikacji *Teams* w lewym dolnym rogu klikamy znaczek obrazujący monitor ze strzałką.

3 You can download and install the TEAMS app on your computer and other devices or use it via your browser.

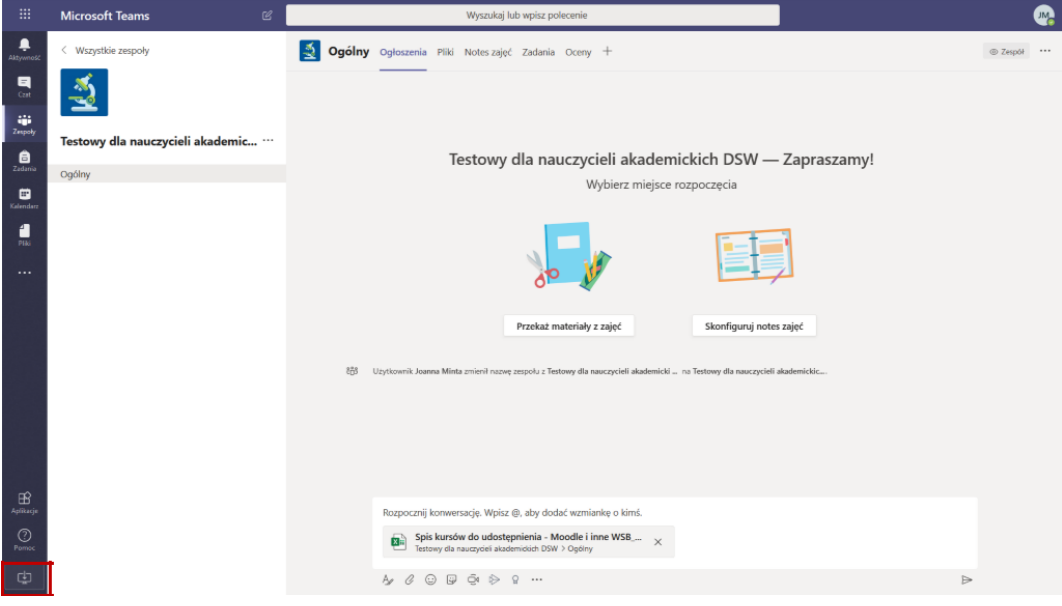

4 Click the screen icon in the left bottom corner

5. Gdy aplikacja się pobierze, należy przeprowadzić jej instalację

5 When the app is downloaded, please install it.

### <span id="page-6-0"></span>II. Dołączanie do zespołu/zajęć

### Join the groups/classes

#### Opcja 1 - za pomocą adresu e-mail

#### Option 1

1. Po uruchomieniu aplikacji *Microsoft Teams* należy podać swoje dane do logowania do poczty e-mail oraz pakietu Office 365 np. [nrindeksu@student.dsw.edu.pl, a](mailto:nrindeksu@student.dsw.edu.pl) następnie swoje hasło.

- 2. Z lewej strony menu wybieramy opcję *Zespoły*.
- 3. W zakładce *Zespoły* należy wybrać w górnym prawym rogu opcję *Dołącz do zespołu*.
- 1. After opening MICROSOFT TEAMS please type your e-mail and Office 365 logging in data [IDnumber@student.dsw.edu.pl](mailto:IDnumber@student.dsw.edu.pl) and your password
- 2. Choose TEAMS tab in the left menu
- 3. Choose JOIN THE TEAM in the TEAMS tab

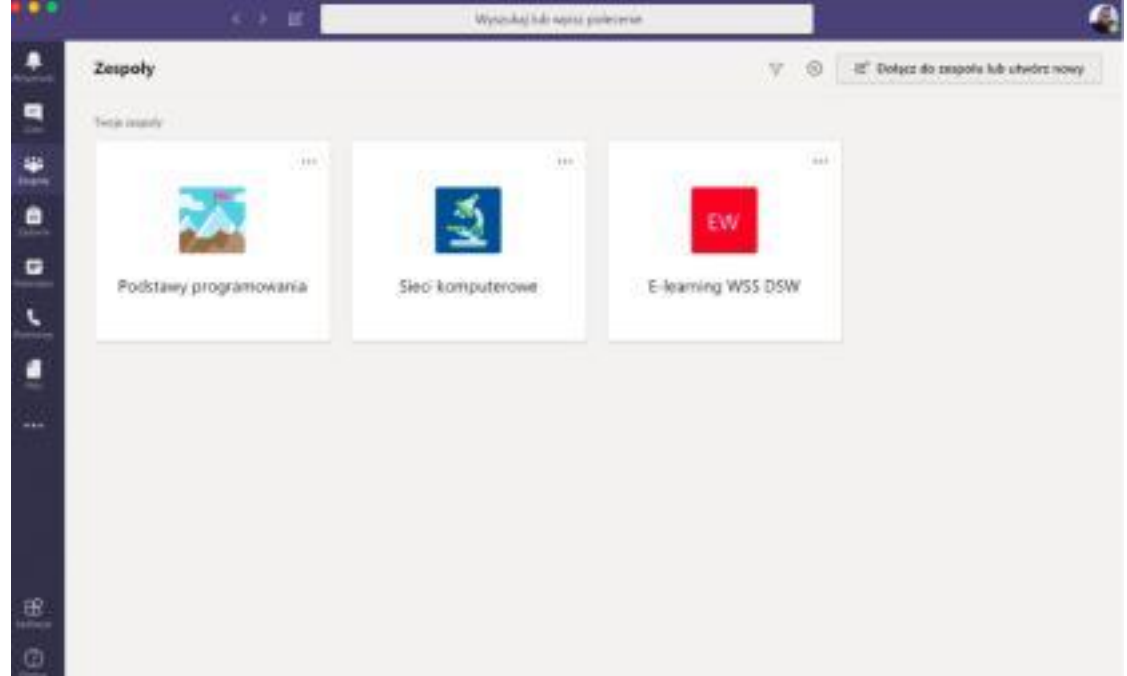

### Opcja 2 – za pomocą kodu lub linku Option 2 – a code or a link

- 1. Do zespołu można dołączyć:
- a) **po wpisaniu kodu udostępnionego przez prowadzącego** (np. przez wiadomość e-mail)
- b) lub **bezpośrednio z udostępnionego przez prowadzącego linku** (np. przez wiadomość email)
	- 1. you can join the team:
		- a) after typing a code shared by the teacher (via e-mail, for example)
		- b) having a direct link shared by your teacher (for example, via e-mail)

Dołącz do zespołu lub utwórz zespół

### <span id="page-8-0"></span>Dołączenie do transmisji wideo

#### Join the video transmission

W ogłoszeniach naszego Zespołu/przedmiotu, w przypadku transmisji wideo przez prowadzącego wyświetli się informacja o możliwości dołączenia do transmisji. Aby dołączyć trzeba kliknąć przycisk *Dołącz*. Nastąpi automatyczne dołączenie do transmisji.

You will see the information in the team/subject NEWS when your teacher decides to use the video transmission. You will be able to join it after you click the JOIN button.

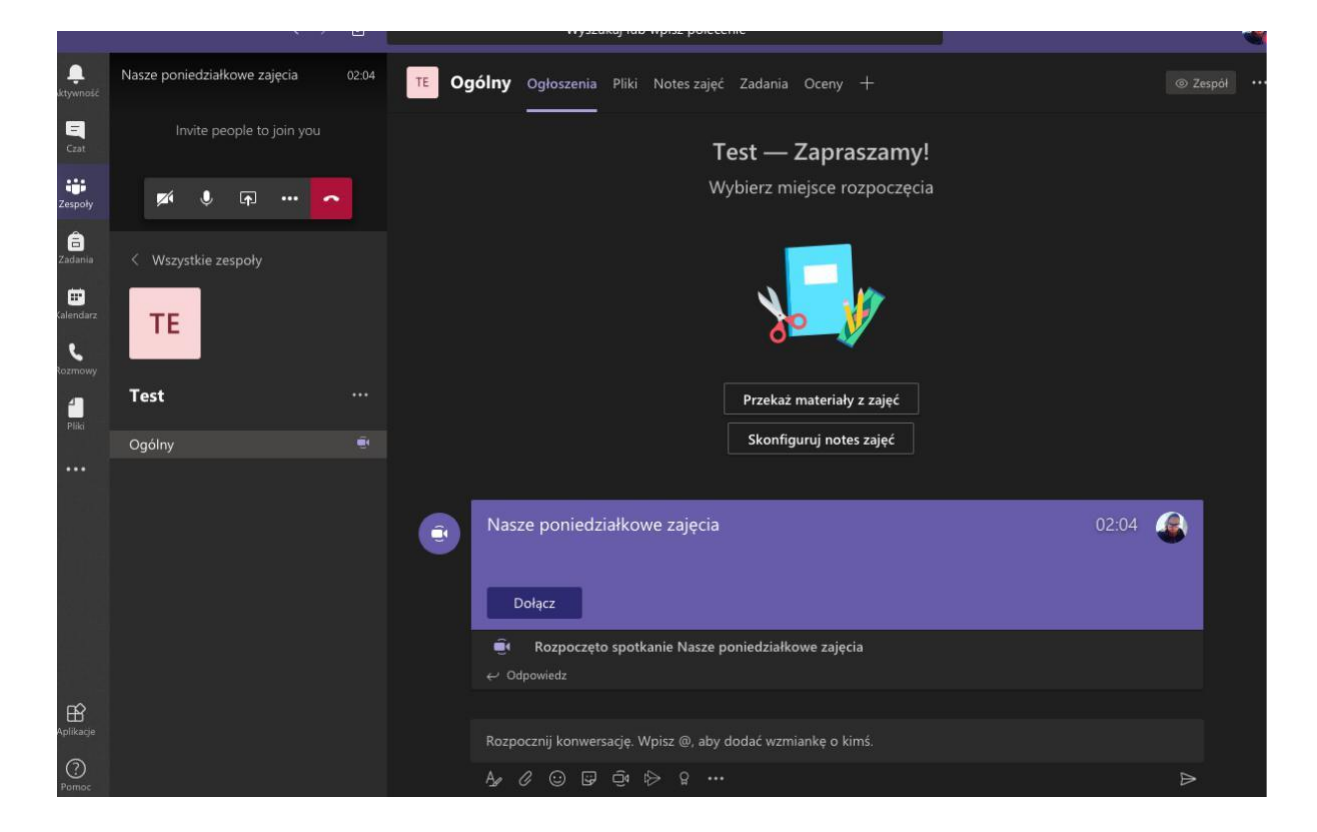

#### MORE:

<https://education.microsoft.com/pl-pl/courses>

<https://www.youtube.com/watch?v=Y76d6Dz98ro>

<https://www.youtube.com/watch?v=CH2seLS5Wb0>

Opracował: Stanisław Lota - specjalista ds. e-learning